## **Activity 2 – Modeling a Plastic Part**

In this activity, you will model a plastic part. When completed, your plastic part should look like the following two illustrations. While building this model, take time to note the techniques used for obtaining the features.

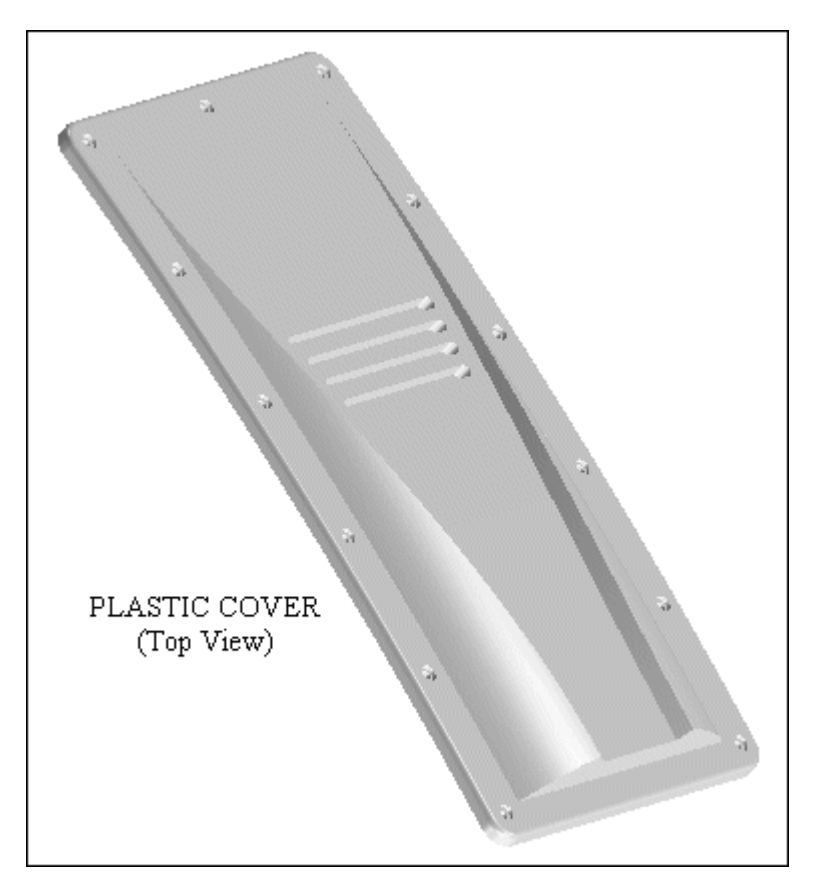

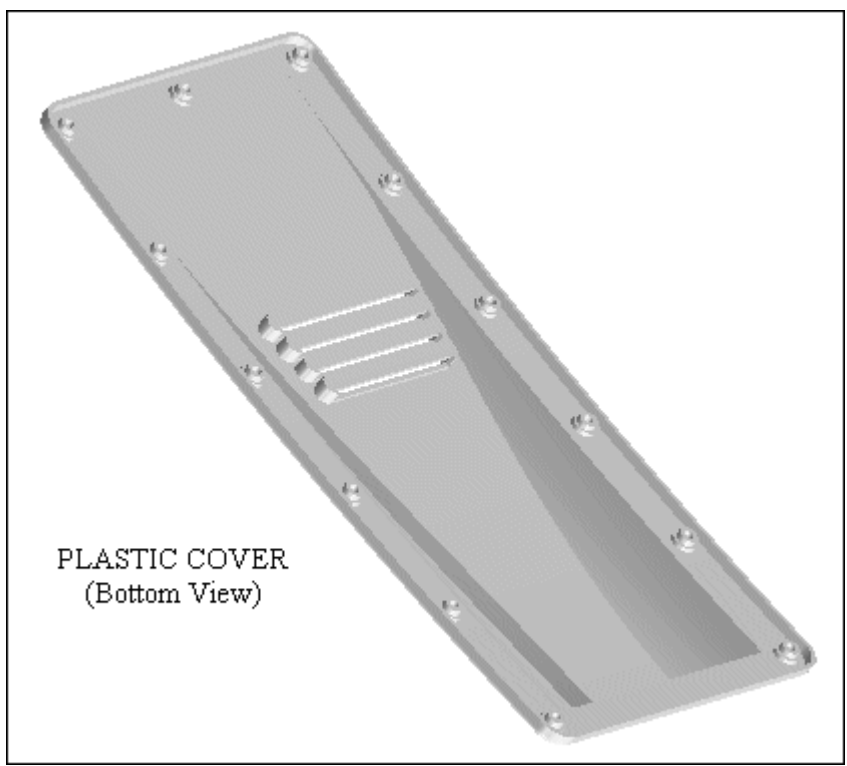

- 1. Create a new metric part file.
- 2. Create a 125 mm wide protrusion that extends symmetrically from the reference plane. The profile and resulting feature are shown in the following illustrations.

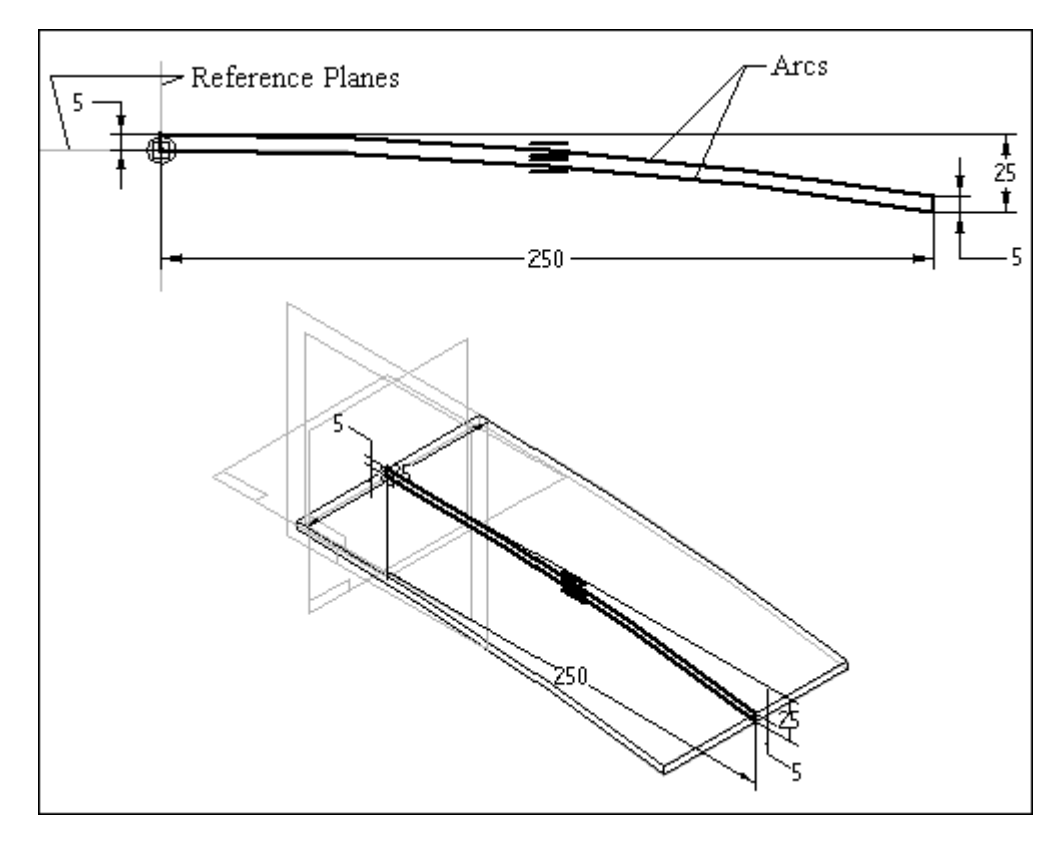

3. Create a sketch that consists of two straight lines. These lines represent the start point and end point of the dome-shaped swept protrusion you will construct later in the activity.

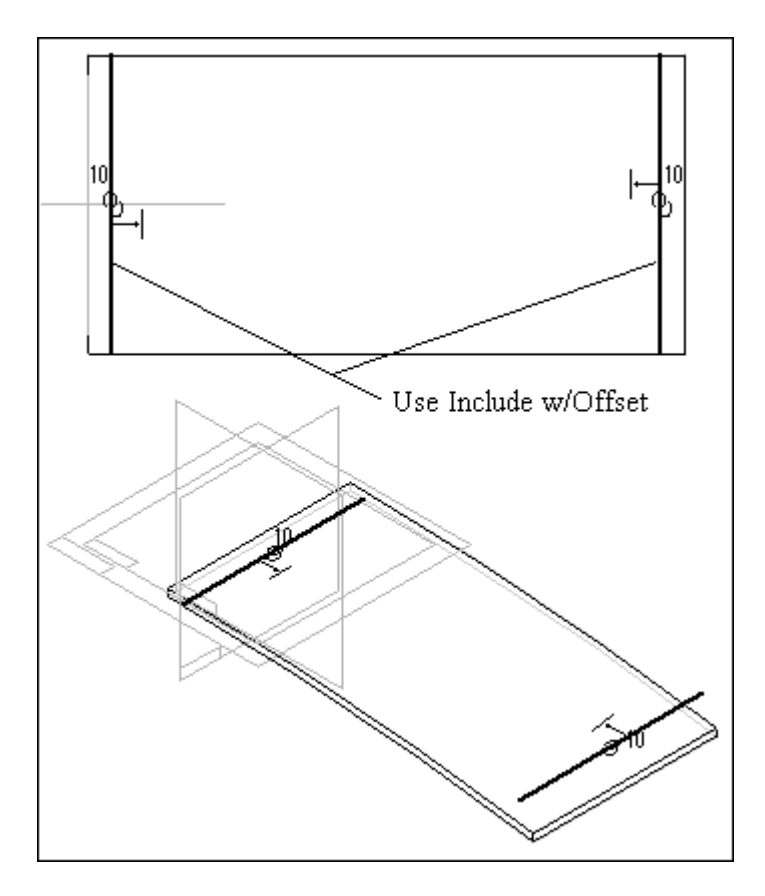

4. Model two construction surfaces from the previous sketch. Be sure the construction surfaces completely intersect the solid model.

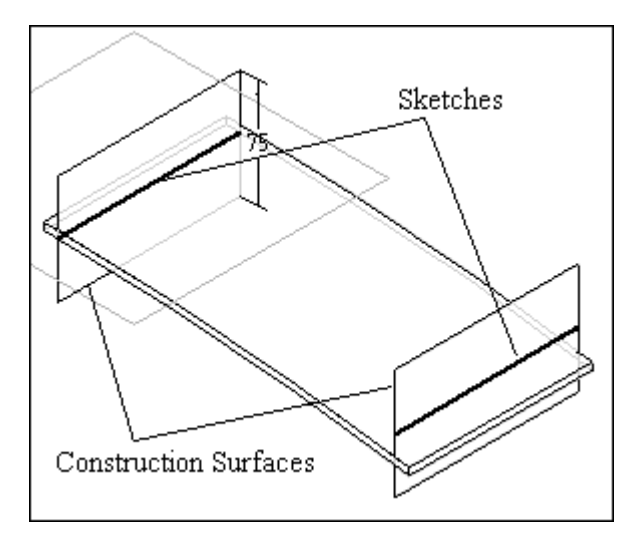

5. Turn off the sketches and click the Intersection Curve command to find the intersection of the construction surfaces with the solid body. In the model shown in the illustration, construction surfaces are turned off – only the solid and the intersection curves are shown.

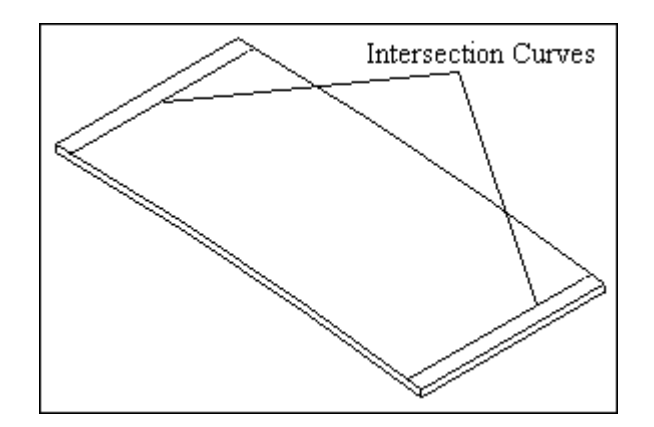

6. Construct a sketch on a parallel plane at the endpoint of the intersection curve you just created. Include the intersection curve (not the reference plane) as the base of the profile. You may have to zoom-in to make sure you select the intersection curve and not the reference plane. They do not occupy the same location.

## **Tip**:

On the ribbon bar, use the Keypoints option to place the parallel plane exactly at the endpoint of the intersection curve.

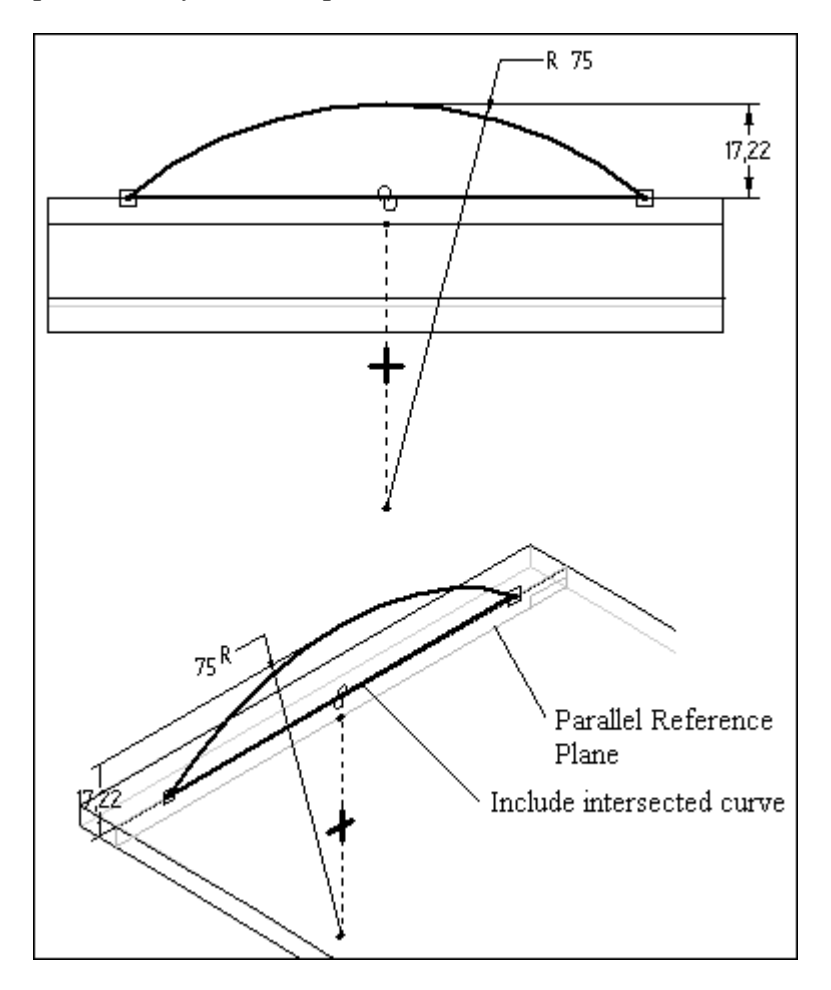

7. Construct a sketch on another parallel plane at the other intersection curve endpoint. The profile must be connected to the included intersection line and not the model edge.

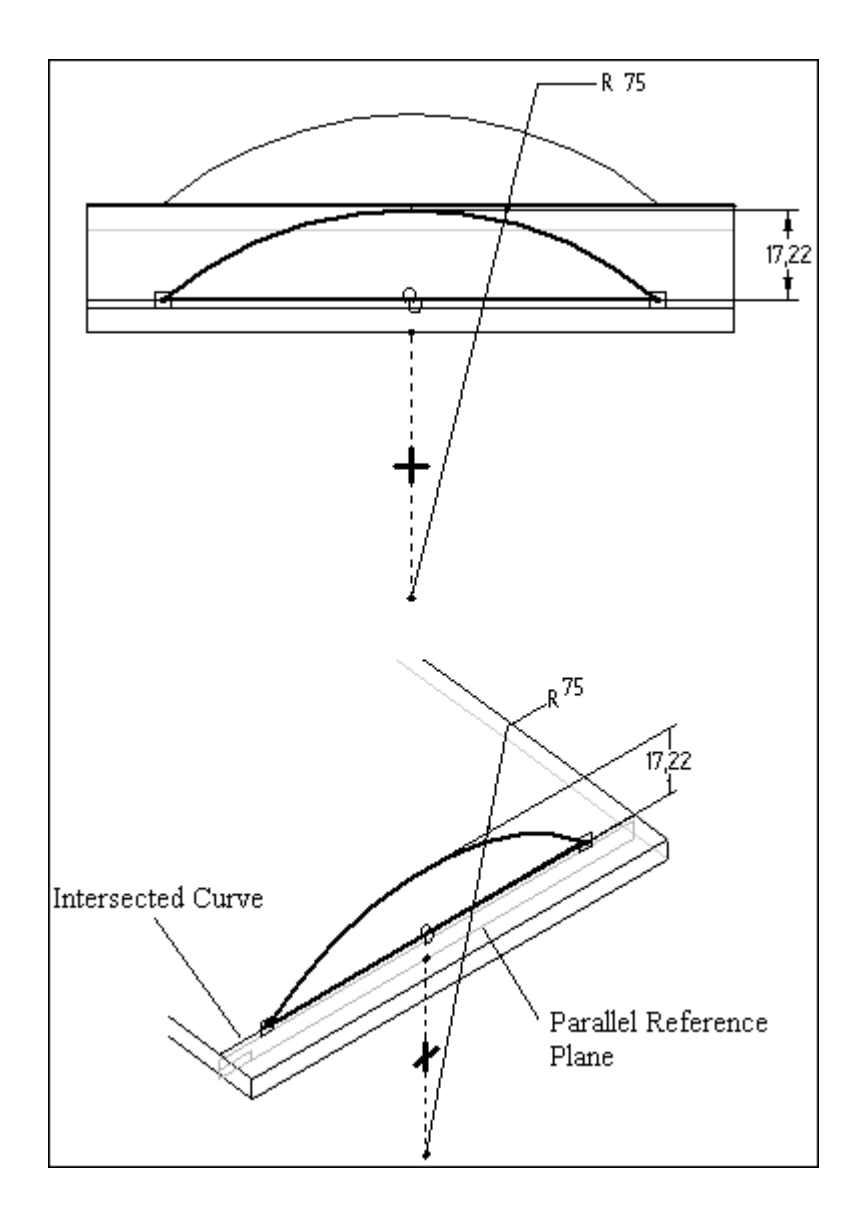

8. Add a sketch on a plane that is parallel to the reference plane shown and intersects the right corner of one of the sketches. The result is shown in the following illustration.

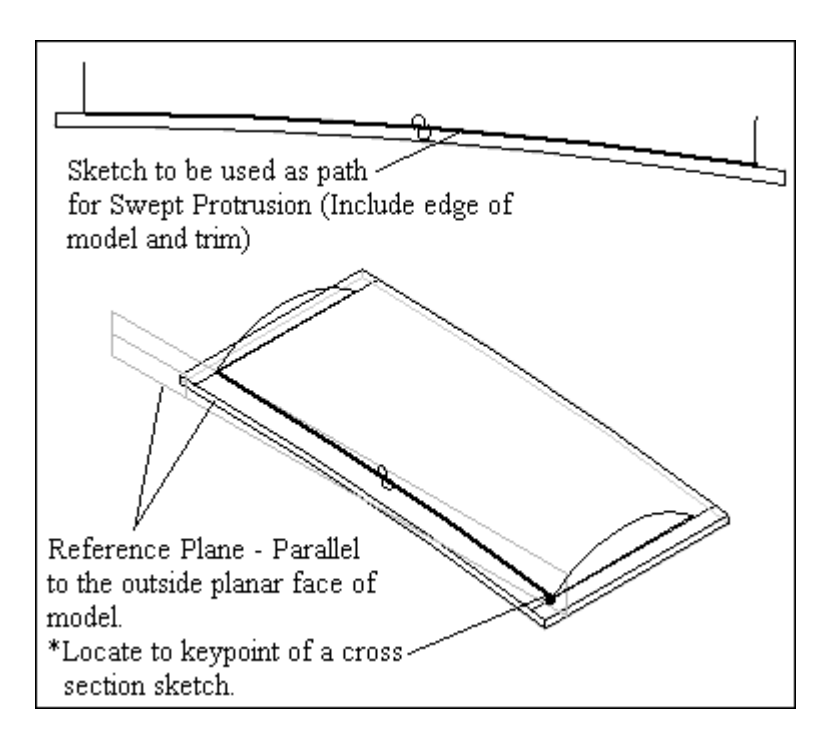

9. Add a swept protrusion to the model as shown.

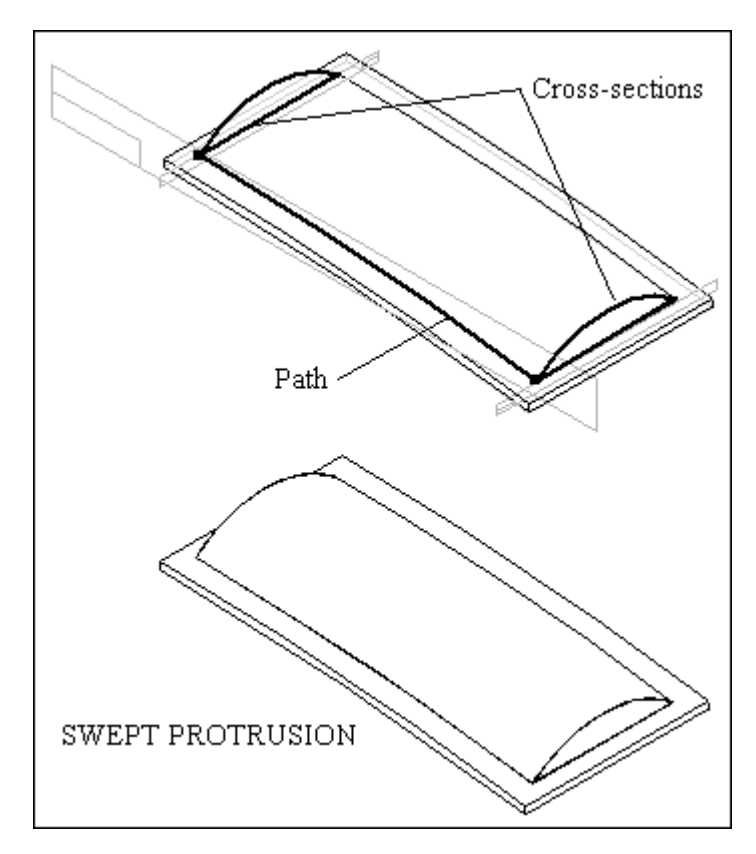

10. Create the sketch as shown. This will be used as cross-section1 in a swept cutout.

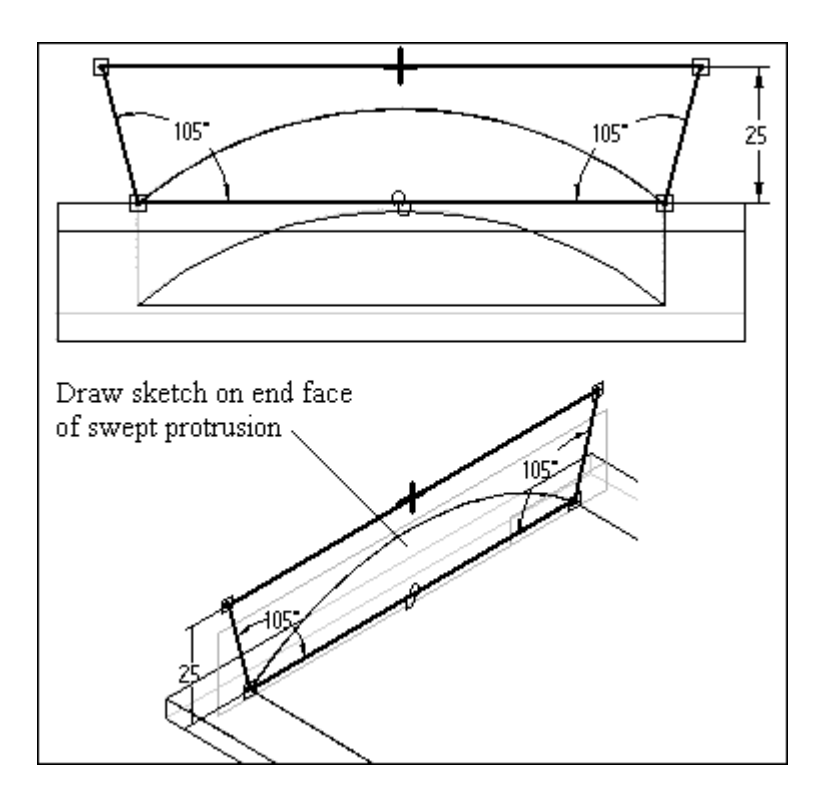

11. Create the sketch as shown. This will be used as cross-section2 in a swept cutout.

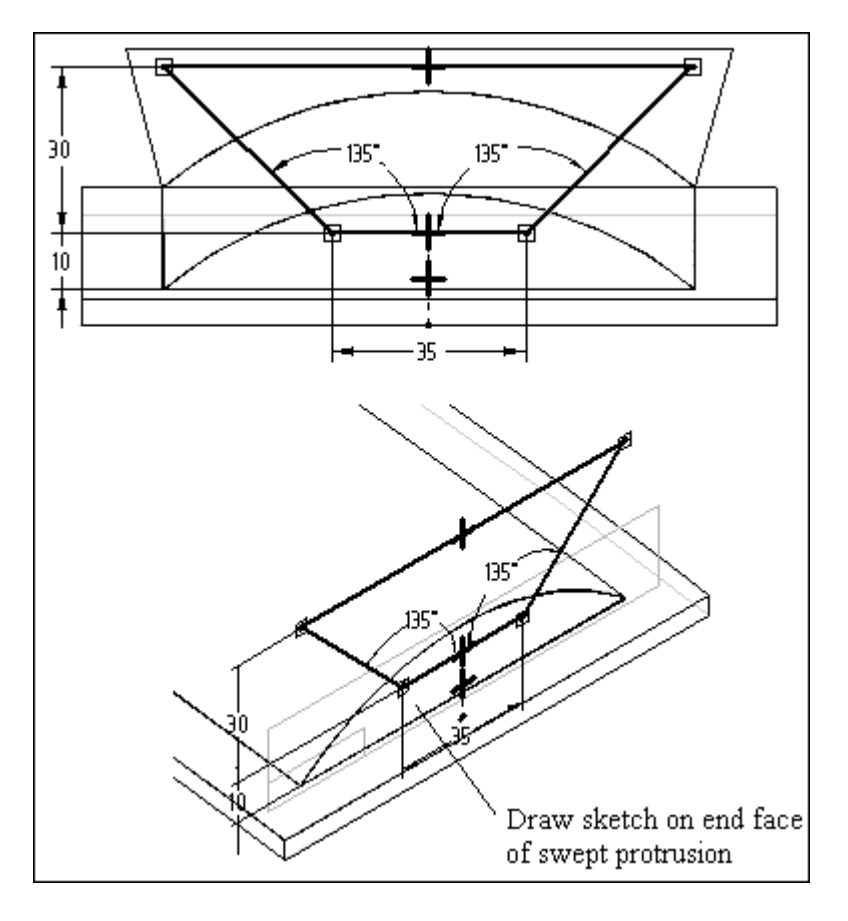

12. Construct a Swept Cutout as shown.

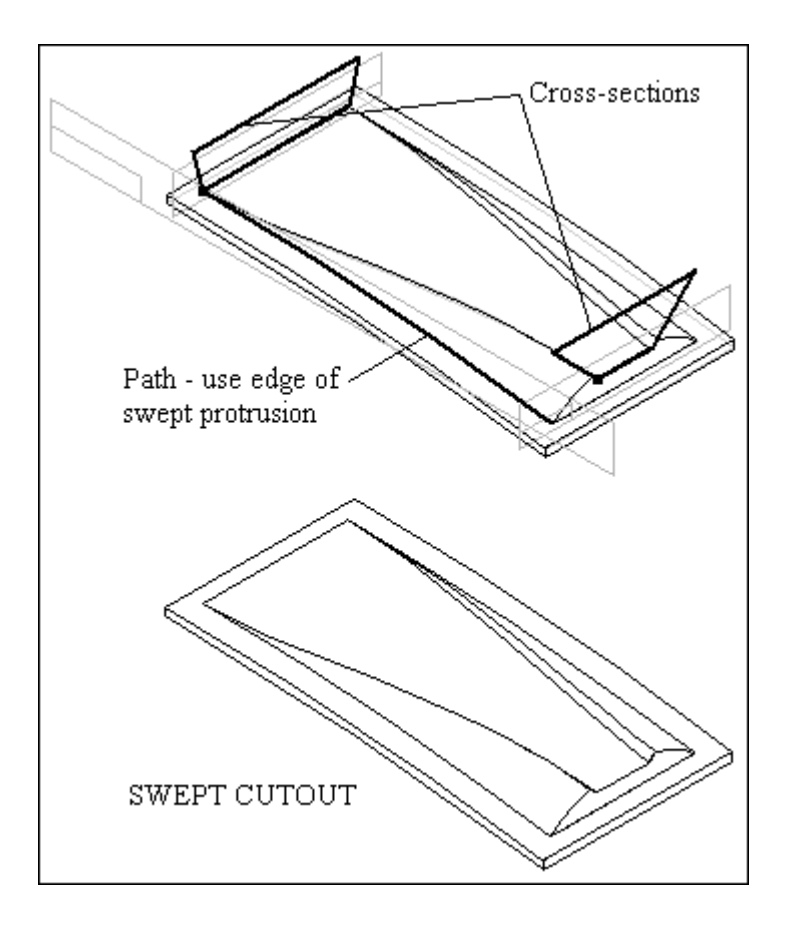

13. On a reference plane parallel to and 15 mm above reference plane A, add the sketch shown in the following illustration.

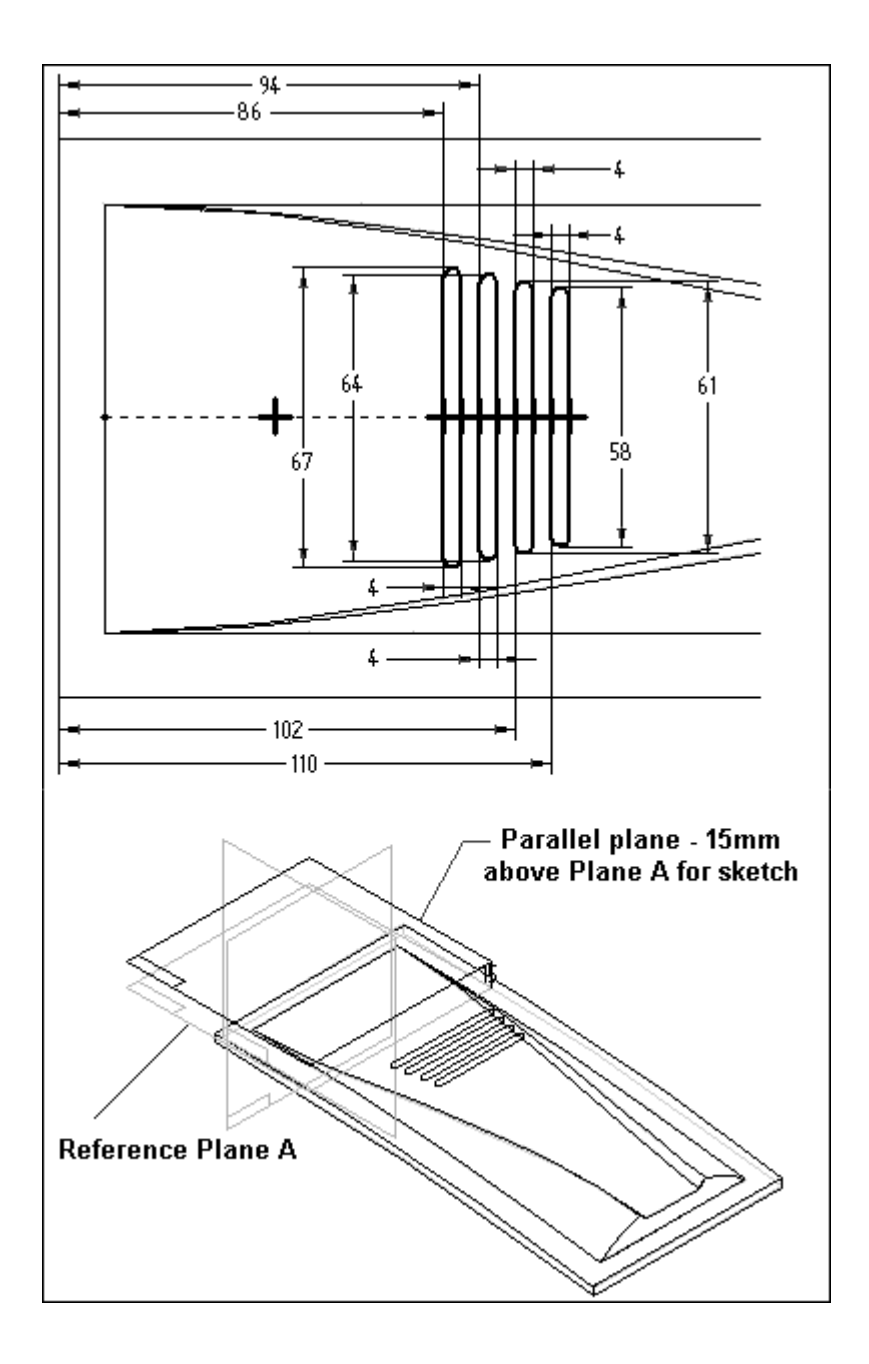

14. Offset a construction surface as shown.

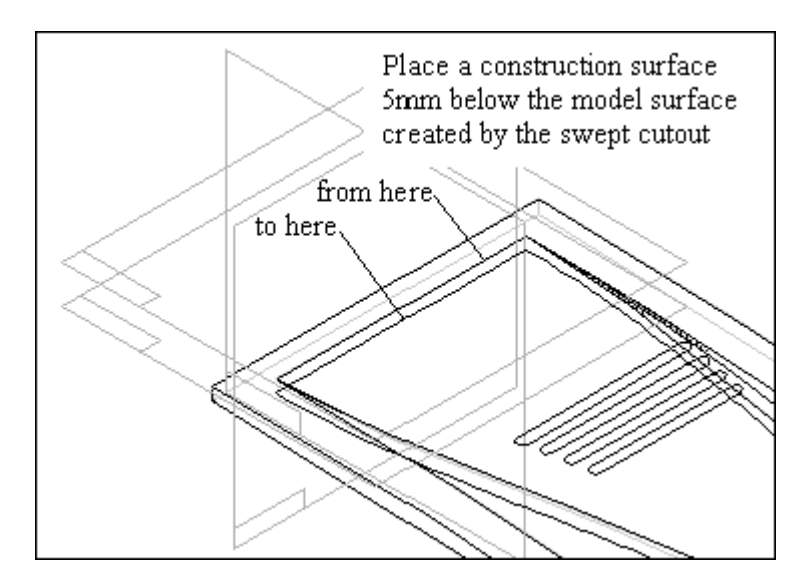

15. Construct a cutout as shown. Use the reference plane on which the sketches were drawn, and use the offset surface as the From/To extent for the cutout.

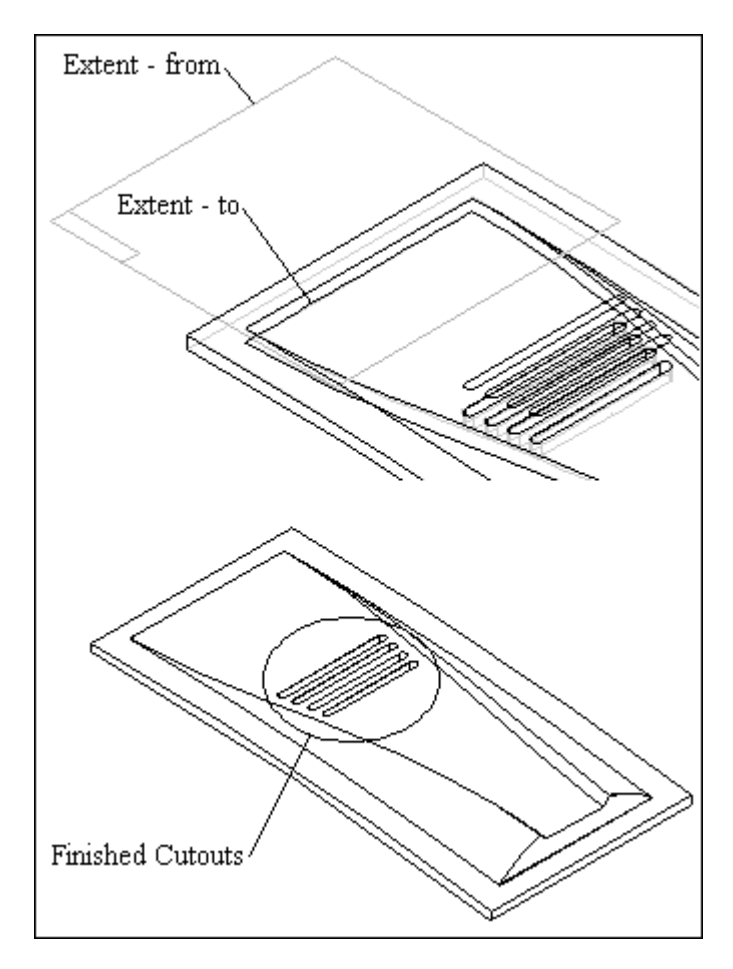

16. Add the three counterbore holes as shown. The hole diameter is 3 mm, counterbore diameter is 5 mm, and counterbore depth is 1.5 mm.

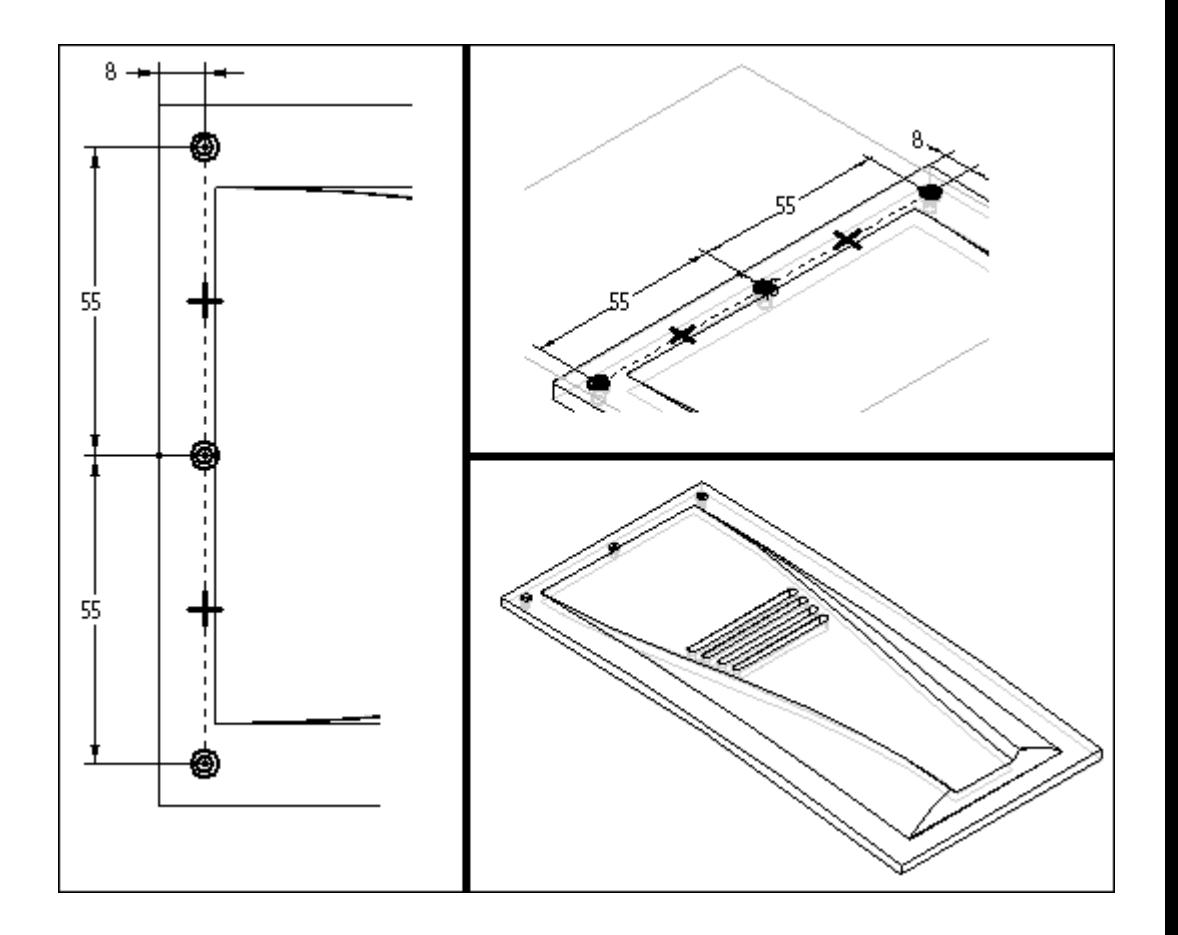

17. Construct a circular Pattern of the holes you placed in the previous step. Pattern the two holes located on the outside corners, not the middle hole. The following illustration provides the remaining details.

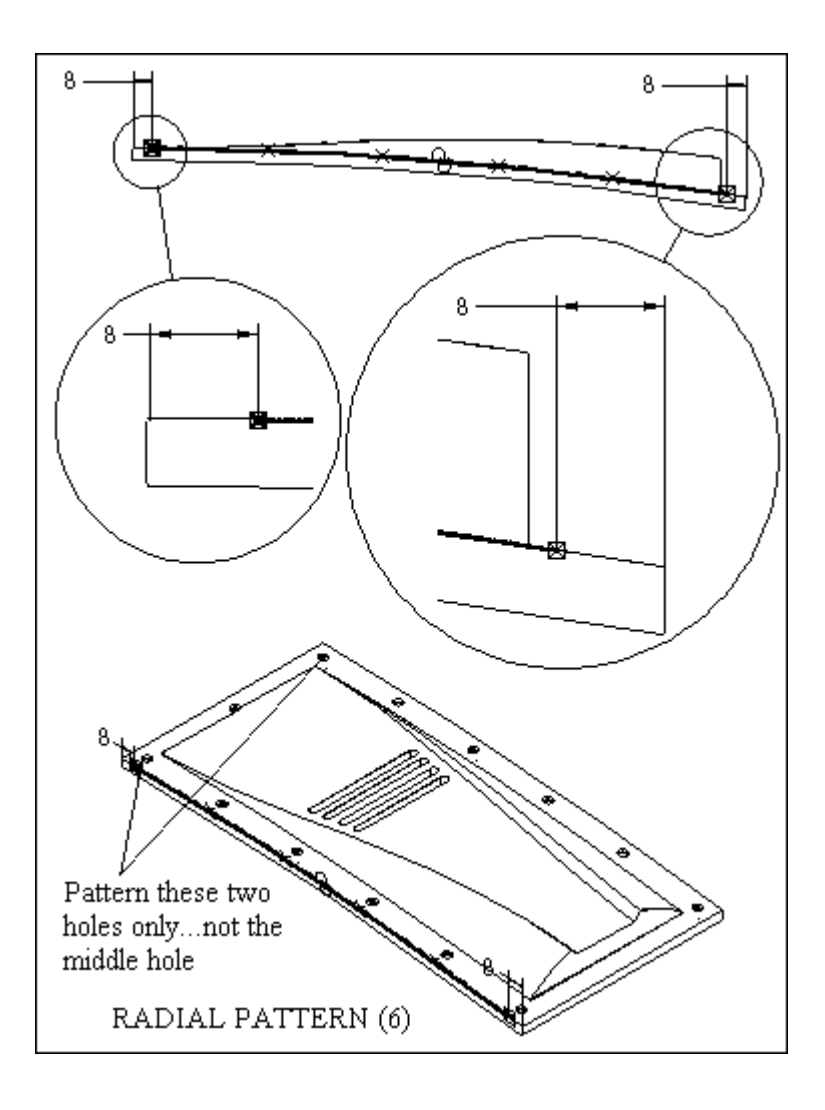

18. Add 8 mm rounds to the four edges circled in the illustration.

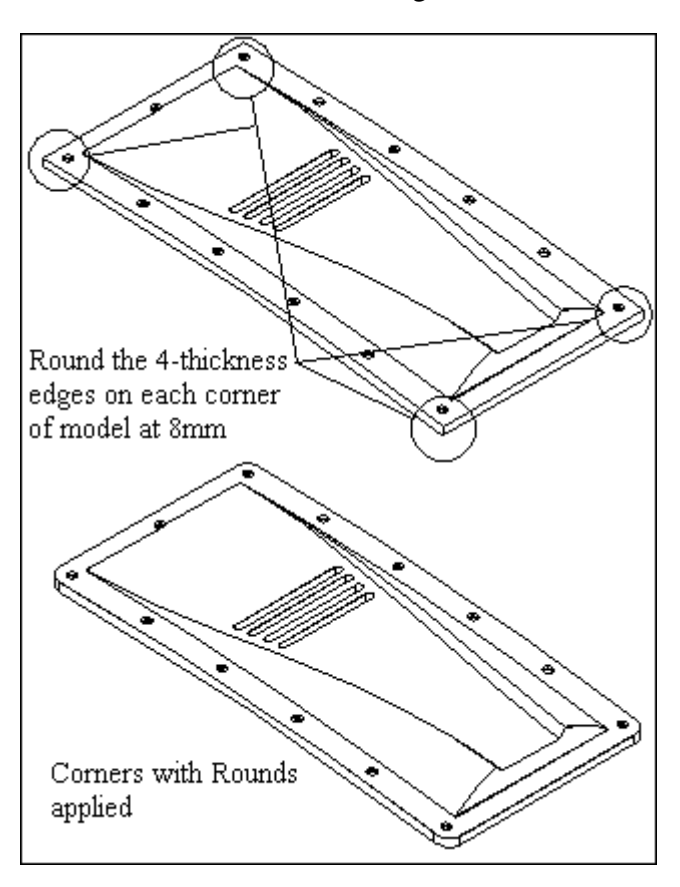

19. Add a 1.5 mm thin wall to the model, leaving the bottom face open as shown.

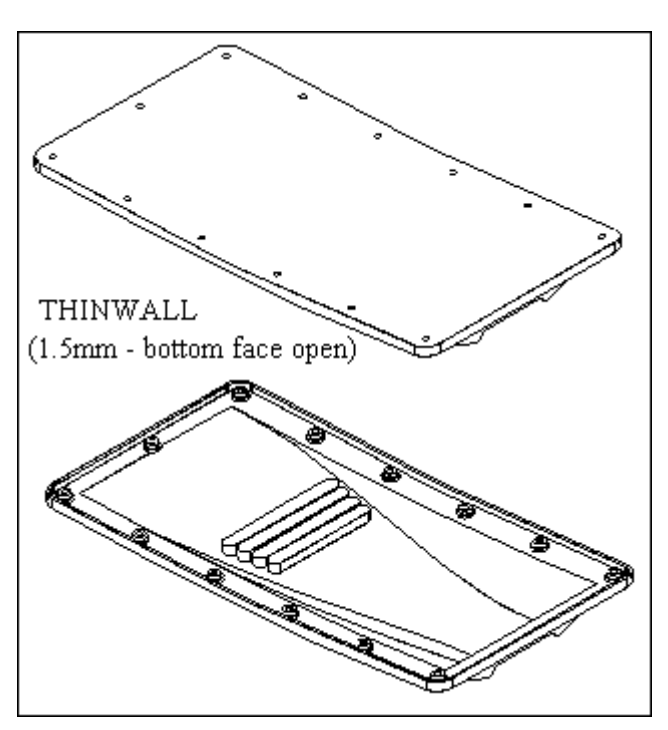

20. Add a reference plane 15 mm below and parallel to reference plane A.

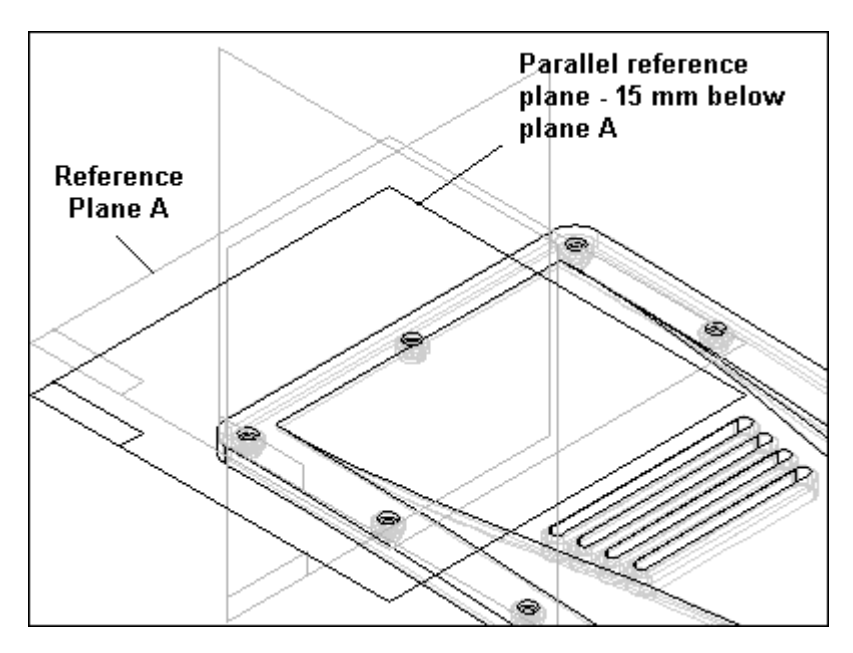

21. On the plane you created in the previous step, construct the sketch shown in the illustration.

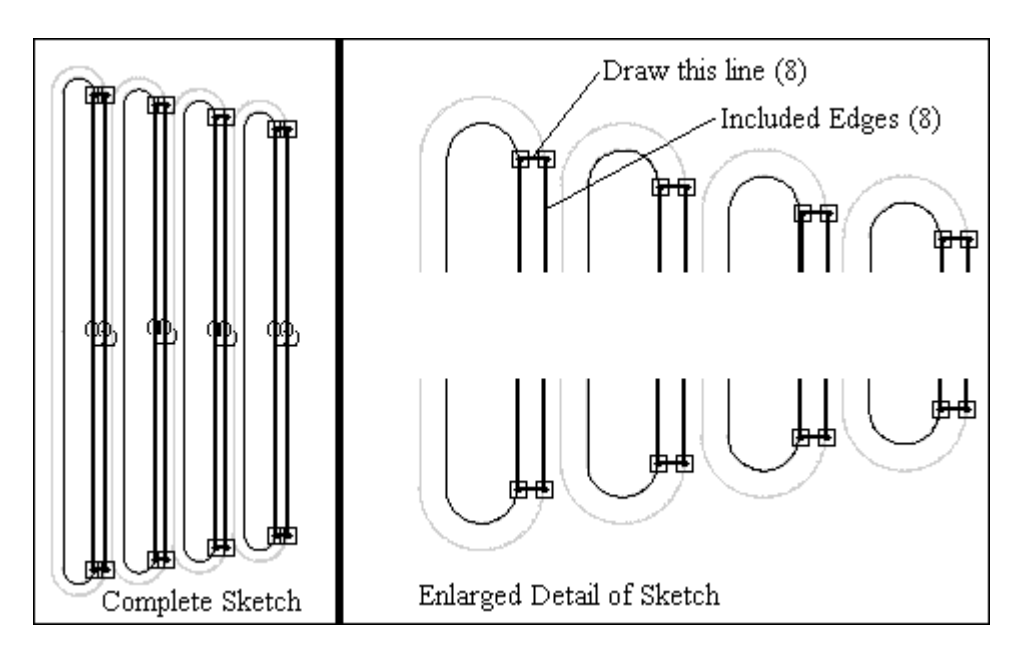

22. Offset a construction surface as shown.

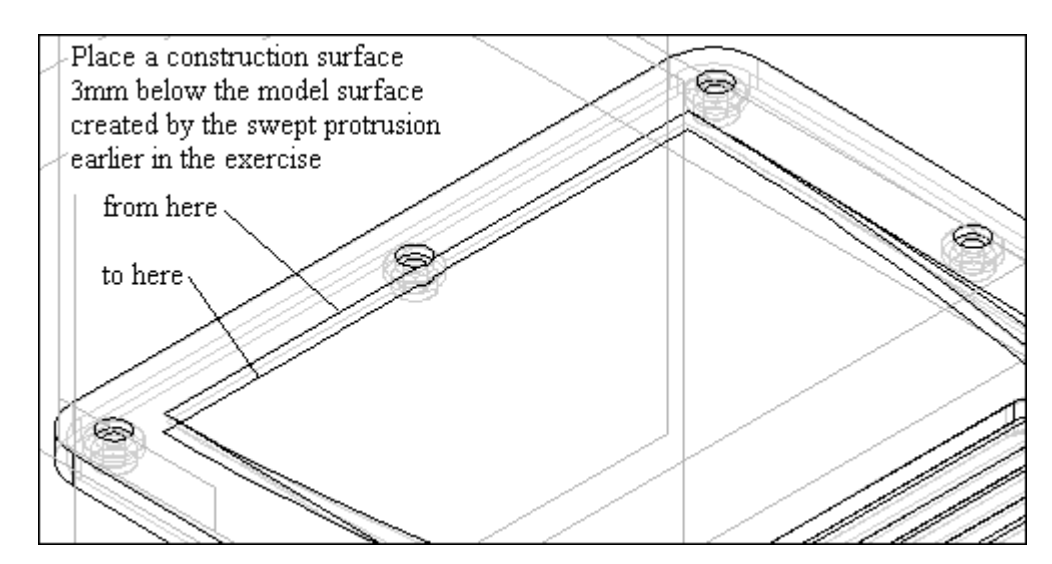

23. Construct a cutout as shown in the following illustration.

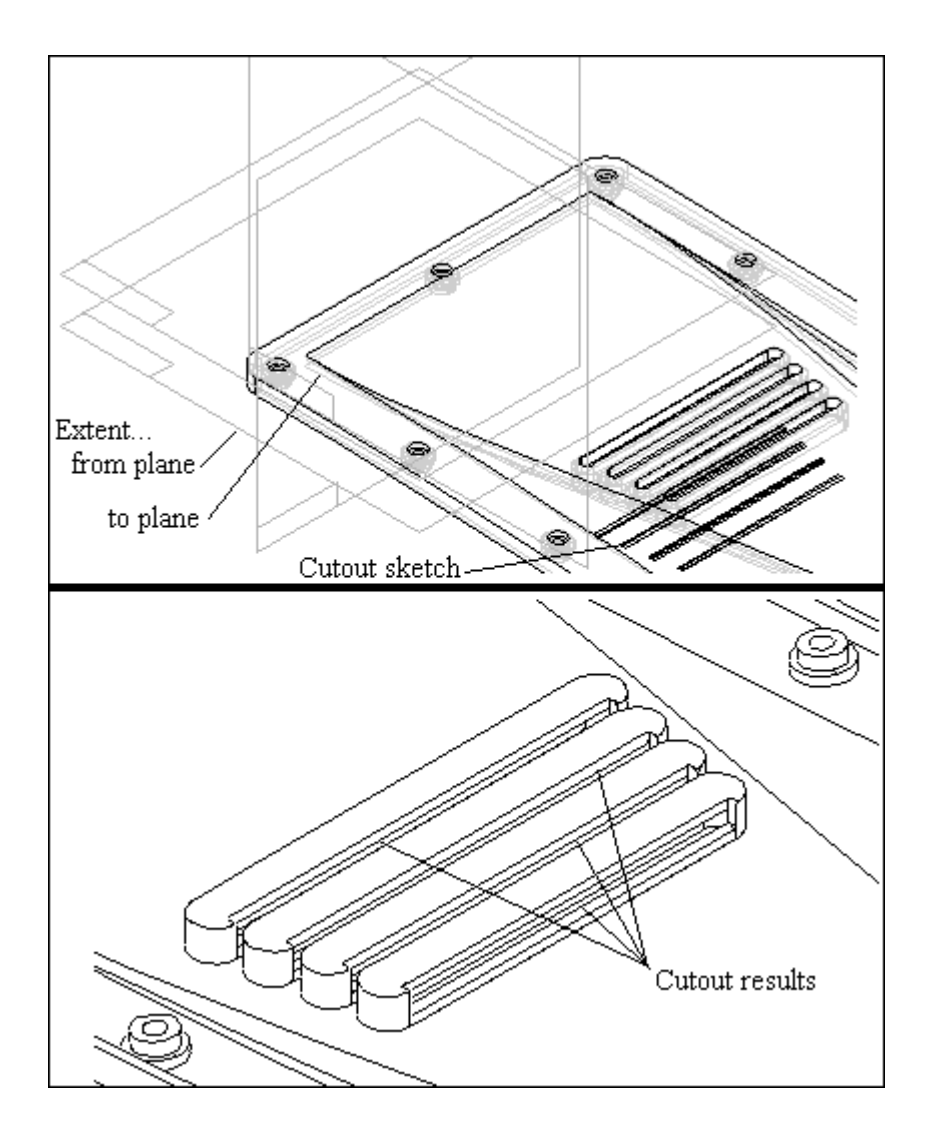

24. Apply the 2 mm round as shown in the following illustration.

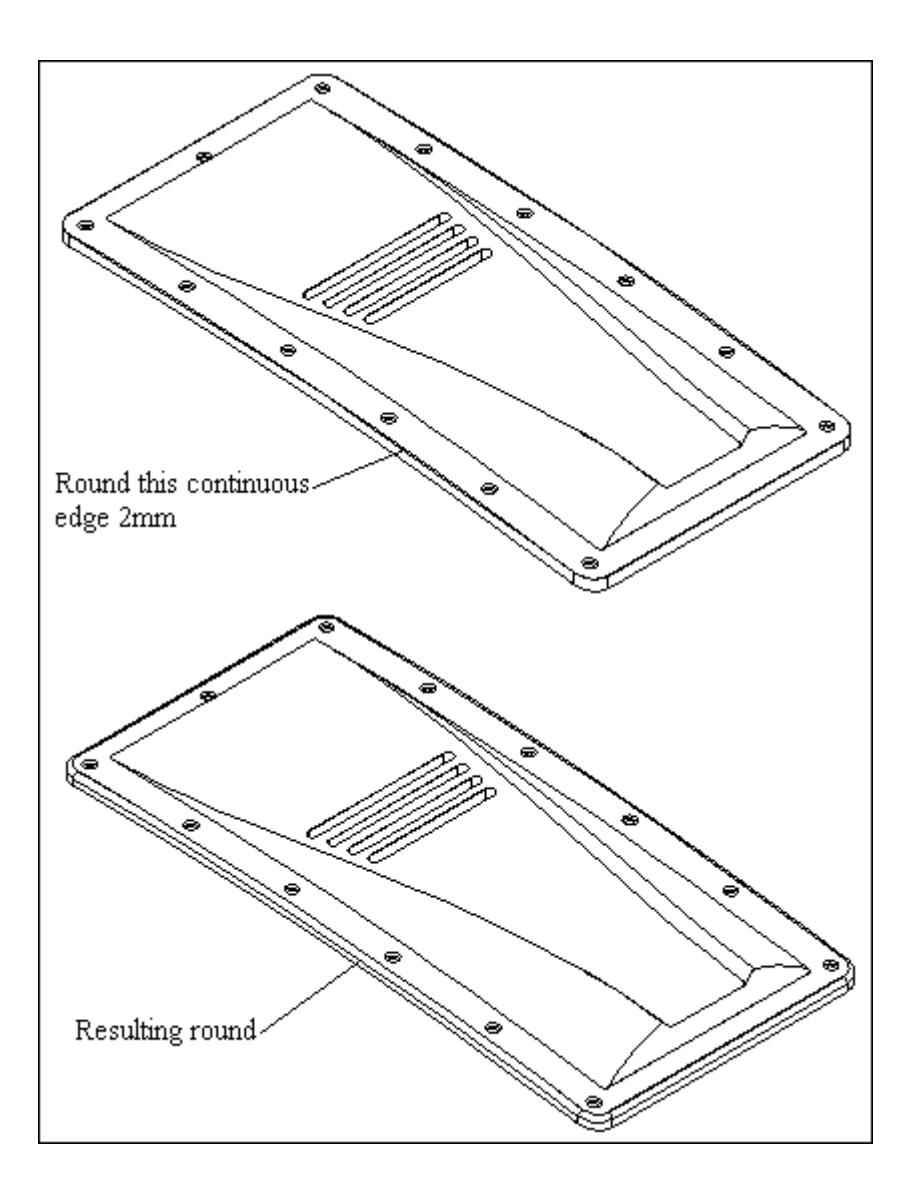

25. The following images are of the completed model.

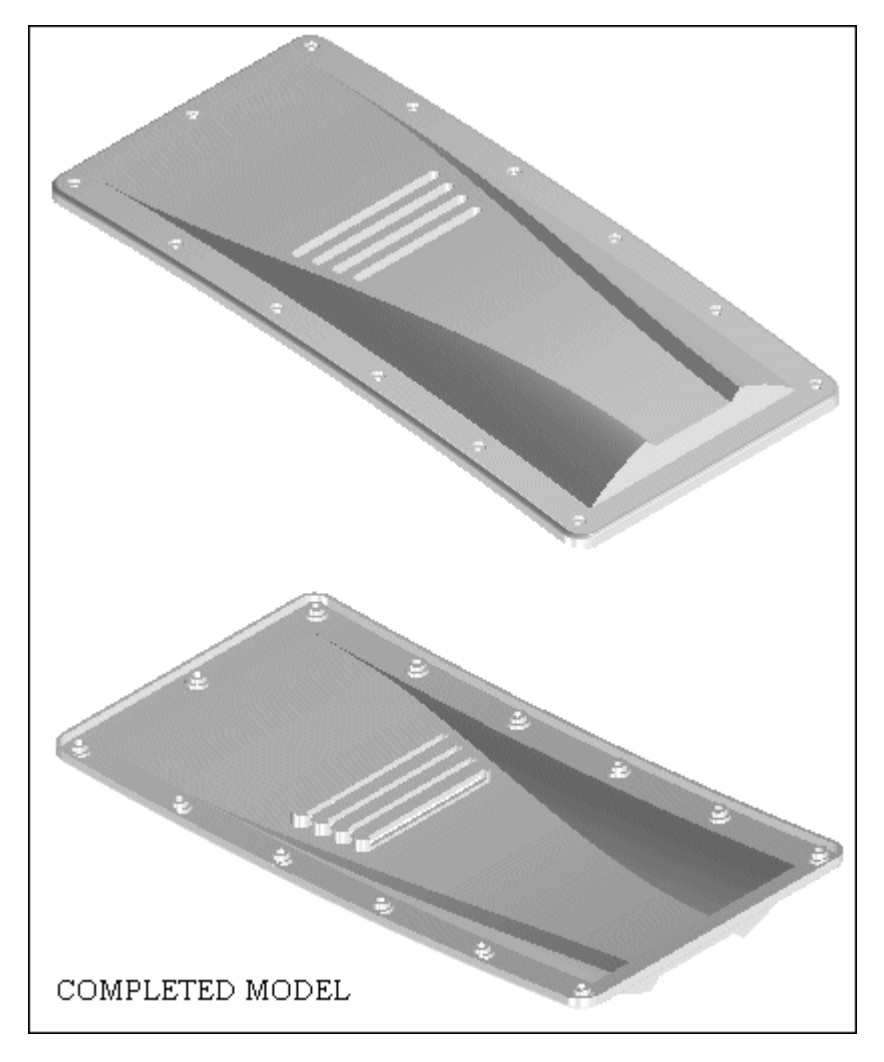

26. Save and close the file. This completes the activity.